## **General Description**

The MAX7327 evaluation kit (EV kit) is a fully assembled and tested circuit board that demonstrates the capabilities of the MAX7327 I2C port expander with 12 push-pull outputs and 4 open-drain I/O ports. The MAX7327 EV kit also includes Windows® 98SE/2000/XP-compatible software, which provides a simple graphical user interface (GUI) for exercising the MAX7327's features.

The MAX7327 evaluation system (EV system) includes a MAX7327 EV kit and a Maxim CMAXQUSB serial interface board.

The CMAXQUSB board connects to a PC's USB port and allows the transfer of I2C commands to the MAX7327 EV kit.

The EV kit comes with the MAX7327ATG+ installed. The MAX7327 EV kit can also be used to evaluate the MAX7324/MAX7325/MAX7326. Contact the factory for free samples of the pin-compatible MAX7324ATG+/ MAX7325ATG+/MAX7326ATG+ to evaluate these parts.

Windows is a registered trademark of Microsoft Corp.

## **Features**

- ♦ **400kHz, 2-Wire Serial Interface**
- ♦ **1.71V to 5.5V Operation**
- ♦ **12 Push-Pull Output Ports, Rated at 20mA Sink Current**

**MAXM** 

- ♦ **4 Open-Drain I/O Ports, Rated at 20mA Sink Current**
- ♦ **Proven PCB Layout**
- ♦ **Windows 98SE/2000/XP-Compatible Evaluation Software**
- ♦ **Fully Assembled and Tested**
- ♦ **EV System: USB PC Connection**

## **Ordering Information**

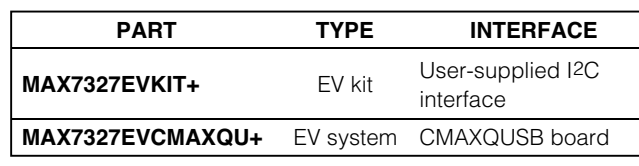

+Denotes a lead-free and RoHS-compliant EV kit. **Note:** The MAX7327 EV kit software is designed for use with the complete EV system. The EV system includes both the Maxim CMAXQUSB board and the EV kit. If the Windows software will not be used, the EV kit board can be purchased without the Maxim CMAXQUSB board.

## **Component List**

**\_\_\_\_\_\_\_\_\_\_\_\_\_\_\_\_\_\_\_\_\_\_\_\_\_\_\_\_\_\_\_\_\_\_\_\_\_\_\_\_\_\_\_\_\_\_\_\_\_\_\_\_\_\_\_\_\_\_\_\_\_\_\_\_ Maxim Integrated Products 1**

#### **MAX7327 EV Kit (continued)**

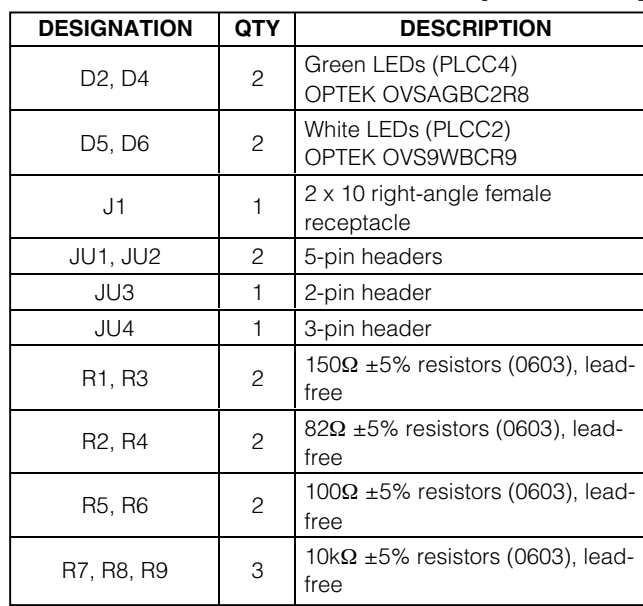

### **MAX7327 EV System**

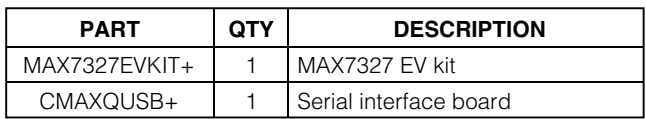

#### **MAX7327 EV Kit**

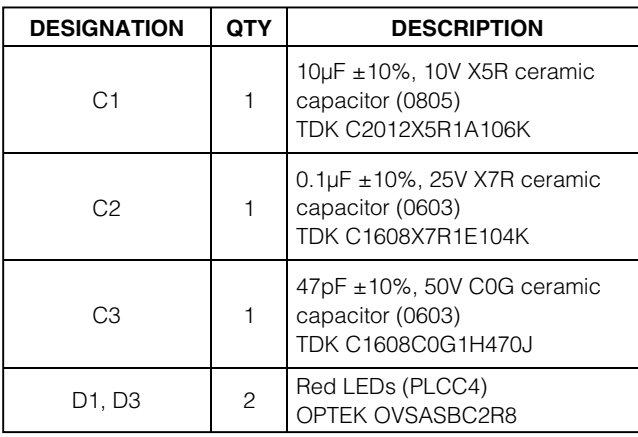

## **MAXIM**

**For pricing, delivery, and ordering information, please contact Maxim Direct at 1-888-629-4642, or visit Maxim's website at www.maxim-ic.com.**

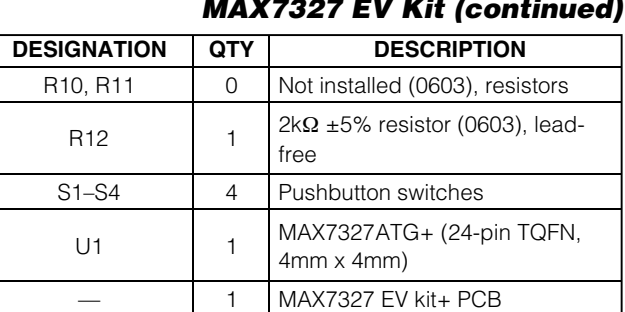

**MAX7327 EV Kit (continued)**

**Component List (continued)**

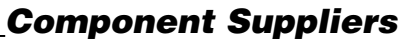

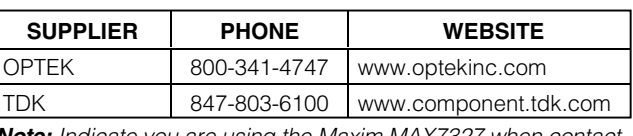

**Note:** Indicate you are using the Maxim MAX7327 when contacting these component suppliers.

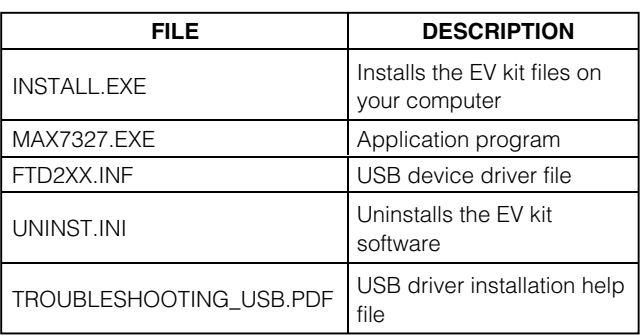

## **MAX7327 EV Kit Files**

## **Quick Start**

#### **Recommended Equipment**

• The MAX7327 EV system:

MAX7327 EV kit

Maxim CMAXQUSB board

USB cable (included with CMAXQUSB)

• A user-supplied Windows 98SE/2000/XP PC with a spare USB port

**Note:** In the following section(s), software-related items are identified by bolding. Text in **bold** refers to items directly from the EV kit software. Text in **bold and underline** refers to items from the Windows 98SE/2000/XP operating system.

#### **Procedure**

- 1) Visit the Maxim website (www.maxim-ic.com/evkitsoftware) to download the most recent revision of the EV kit software 7327Rxx.ZIP.
- 2) Install the MAX7327 evaluation software on your computer by running the INSTALL.EXE program. The program files are copied and icons are created in the Windows **Start** Menu.
- 3) Enable the I<sup>2</sup>C pullup resistors on the CMAXQUSB board by setting the DIP switches on SW1 to the ON position.
- 4) For the MAX7327 EV kit, make sure the shunts of all jumpers are in the following default positions:

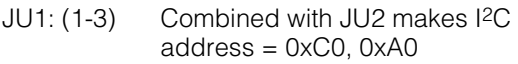

- JU2: (1-4) Combined with JU1 makes I2C  $address = 0xCO$ ,  $0xAO$
- JU3: (Open) Normal operation

JU4: (2-3) CMAXQUSB provides the power supply

- 5) Connect the boards by aligning the MAX7327 EV kit's 20-pin connector with the 20-pin connector of the CMAXQUSB board.
- 6) Connect the USB cable from the PC to the CMAXQUSB board. A **Building Driver Database** window should pop up in addition to a **New Hardware Found** message, if this is the first time it is used on this PC. If you do not see a window that is similar to the one described above after 30 seconds, try removing the USB cable from the CMAXQUSB and reconnect it. Administrator privileges are required to install the USB device driver on Windows 2000 and XP. Refer to the document TROUBLESHOOTING\_USB.PDF included with the software if you have any problems during this step.
- 7) Follow the directions of the **Add New Hardware Wizard** to install the USB device driver. Choose the **Search for the best driver for your device** option. Specify the location of the device driver to be **C:\Program Files\MAX7327** (default installation directory) using the **Browse** button.
- 8) Start the MAX7327 EV kit software by opening its icon in the **Start** menu. The GUI main window appears as in Figure 1.

**Evaluate: MAX7324–MAX7327**

Evaluate: MAX7324-MAX7327

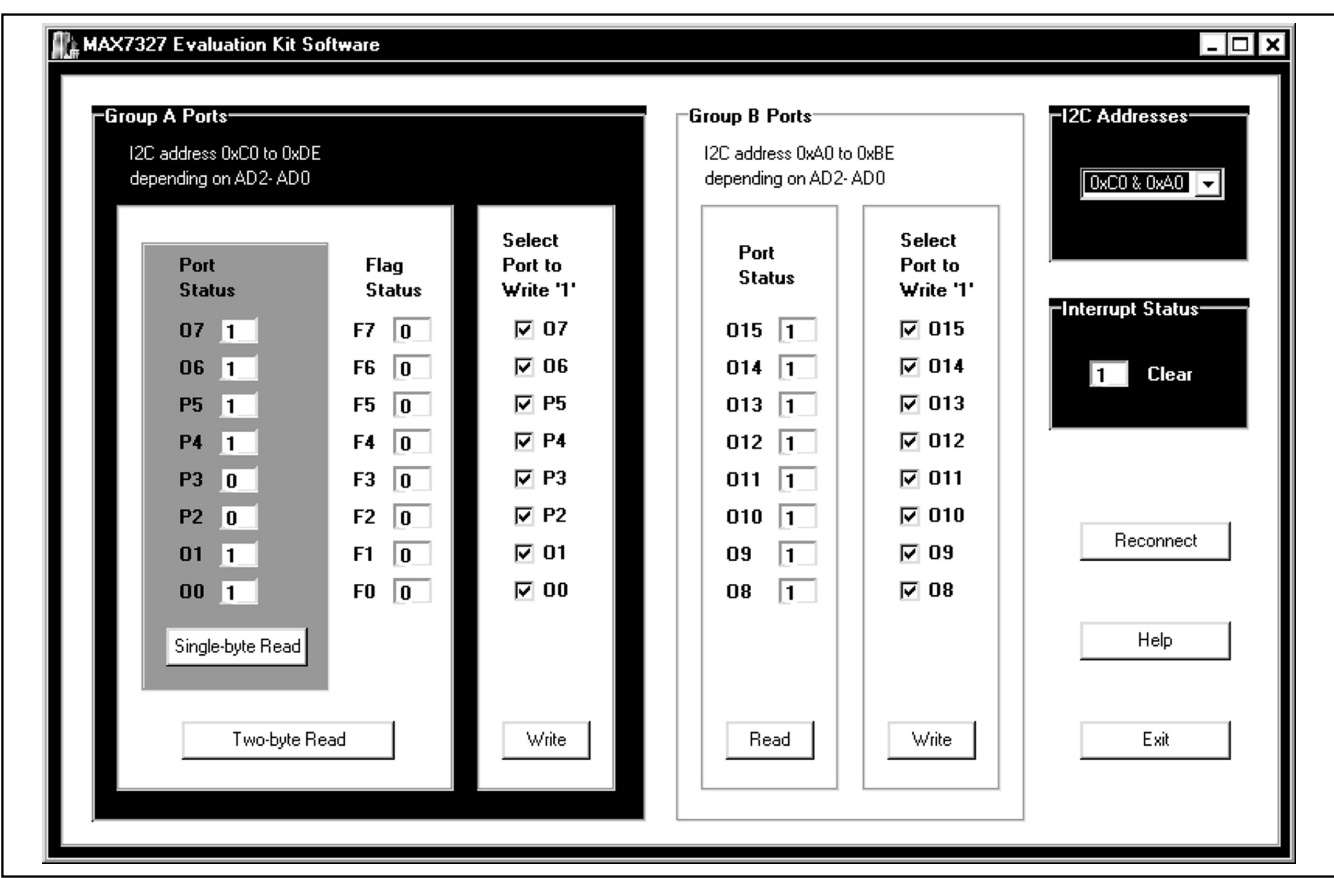

Figure 1. MAX7327 Evaluation Software Main Window

9) Check or uncheck the checkbox O0, O1, P2, and P3 above the **Write** button, which is inside the **Group A Ports** groupbox. Press the **Write** button and observe the light change of the LEDs on the EV kit board.

#### **Detailed Description of Software**

To start the MAX7327 EV kit software, double-click the MAX7327 EV kit icon that is created during installation. The GUI main window appears as shown in Figure 1. The user will have to wait approximately two seconds while the MAX7327 EV kit software connects to the CMAXQUSB board.

There are four groupboxes on the MAX7327 EV kit GUI software: **Group A Ports**, **Group B Ports**, **I2C Addresses**, and **Interrupt Status**.

Also there are three buttons on the EV kit GUI software: **Reconnect**, **Help**, and **Exit**.

#### **Group A Ports Groupbox**

The **Group A Ports** groupbox shown in Figure 1 contains the read panel and write panel. The read panel consists of two sections: **Port Status** and **Flag Status**.

Pressing the **Single-byte Read** button only reads the port status. Pressing the **Two-byte Read** button will read both **Port Status** and **Flag Status**.

Check or uncheck the desired checkboxes in the write panel and press the **Write** button to write those settings to the hardware.

#### **Group B Ports Groupbox**

The **Group B Ports** groupbox also contains the read panel and write panel.

Press the **Read** button to read the port status.

Check or uncheck the desired checkboxes in the write panel and press the **Write** button to write those settings to the hardware.

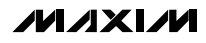

**Evaluate: MAX7324–MAX7327**

Evaluate: MAX7324-MAX7327

#### **I2C Addresses Groupbox**

The **I2C Addresses** pull-down menu autodetects the MAX7327's I 2C slave address when the GUI software starts. If multiple devices are connected to the I 2C bus, the user can use this pull-down menu to manually change the device's I 2C slave address according to the shunt position of JU1 and JU2 as shown in Table 1.

### **Table 1. I 2C Address Configuration**

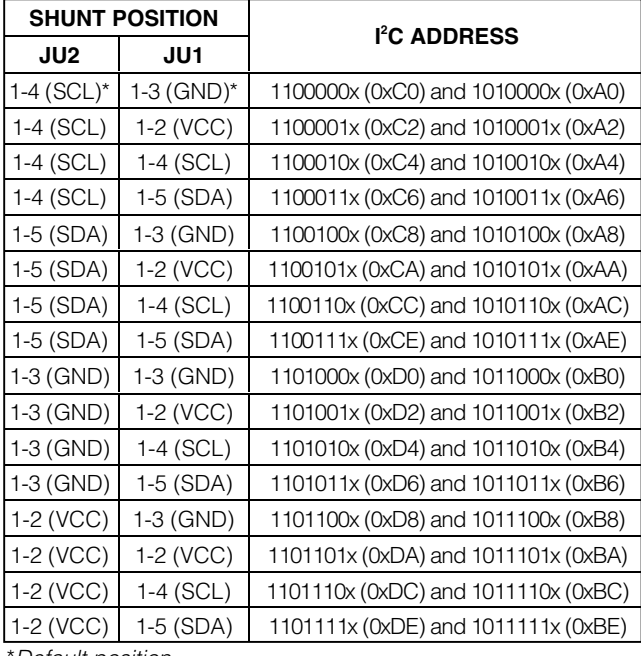

Default position.

#### **Interrupt Status Groupbox**

The **Interrupt Status** groupbox shows the current status of the MAX7327 INT pin, which reflects the latched transition detection of four I/O ports.

**Reconnect, Help, and Exit Buttons** Press the **Reconnect** button to reestablish the connec-

tion between the EV kit GUI software and the MAX7327 EV kit hardware.

Press the **Help** button to show the MAX7327 EV kit software revision and Maxim's website information.

Press the **Exit** button to quit the MAX7327 EV kit GUI software.

#### **Detailed Description of Hardware**

The MAX7327 is an I 2C interfaced port expander with 12 push-pull outputs and 4 open-drain I/O ports. The MAX7327 EV kit board provides a proven layout for evaluating the MAX7327. The EV kit comes with a MAX7327ATG+ installed.

#### **Hardware Reset Control**

The hardware reset function is controlled by jumper JU3 as shown in Table 2. Putting the shunt in the 1-2 position resets and disables the I 2C interface.

#### **Table 2.** RST **Jumper Configuration**

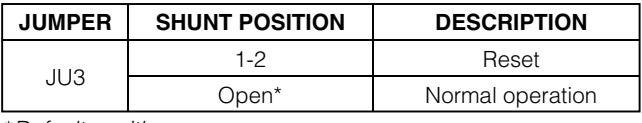

\*Default position.

#### **I<sup>2</sup>C Address Configuration**

The combinations of the shunt position of jumper JU1 and JU2 determine the I 2C slave address of the MAX7327 EV kit. See Table 1 to select the appropriate setting.

#### **Power Supplies**

The MAX7327 EV kit can be either powered from the CMAXQUSB (2.5V, 3.3V, and 5V) or from a user-supplied 1.71V to 5.5V power supply connecting to VDD, as shown in Table 3.

If using a user-supplied power supply, make sure the voltage setting is compatible with the CMAXQUSB JU1 setting.

#### **Table 3. V+ Selection Configuration**

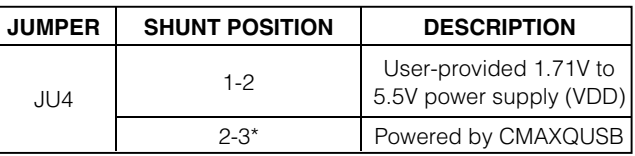

\*Default position.

#### **User-Supplied I<sup>2</sup>C Interface**

To use the MAX7327 EV kit with a user-supplied I<sup>2</sup>C interface, install the shunt on jumper JU4's 1-2 position. Connect SDA, SCL, and GND lines from the user-supplied I2C interface to the SDA, SCL, and GND pads on the MAX7327 EV kit. Apply a 1.71V to 5.5V power supply to the VDD pad of the MAX7327 EV kit. Depending on the configuration of the user-supplied I<sup>2</sup>C interface, it may be necessary to install the I 2C pullup resistors R10 and R11.

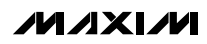

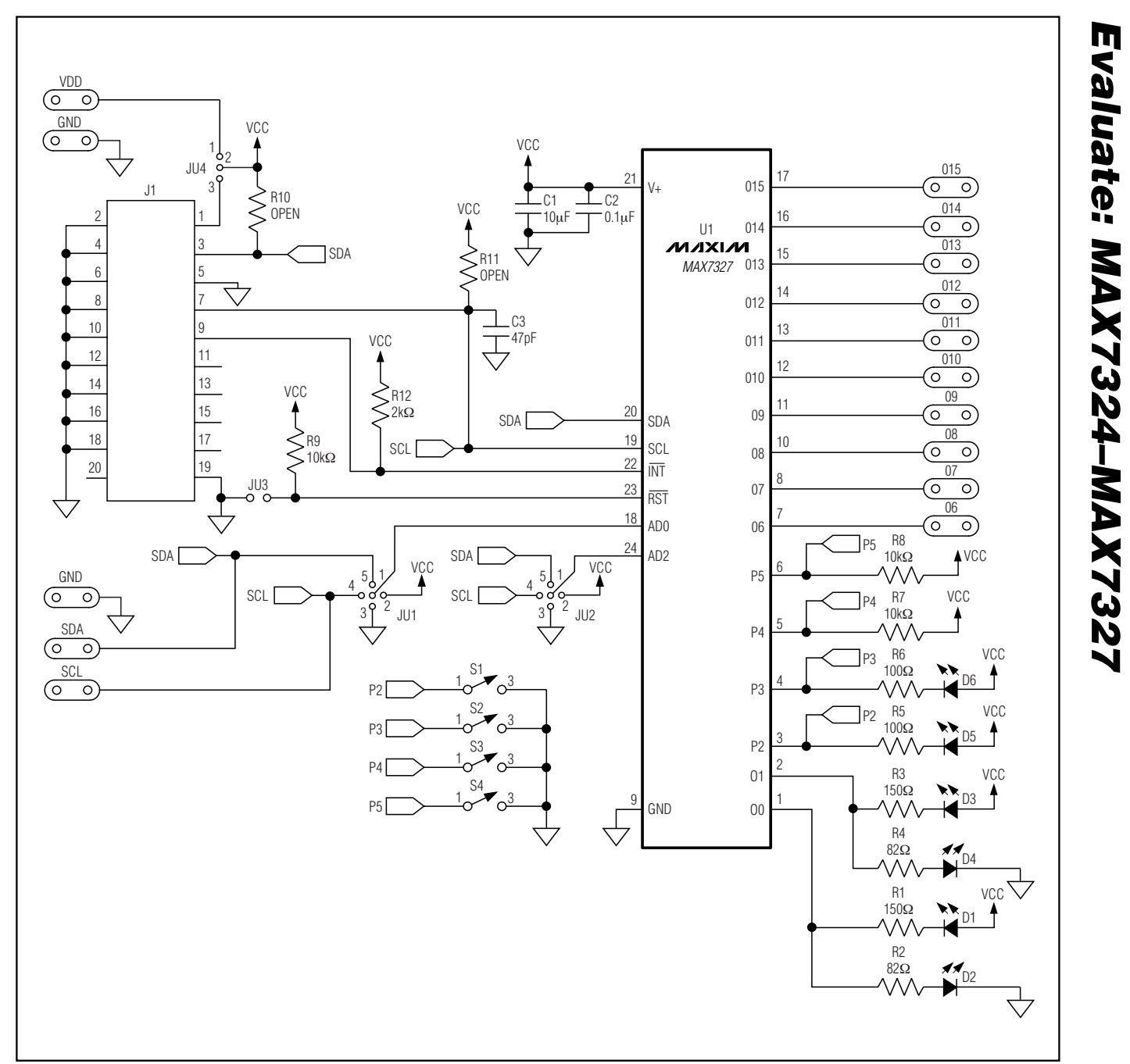

Figure 2. MAX7327 EV Kit Schematic

**Evaluate: MAX7324–MAX7327**

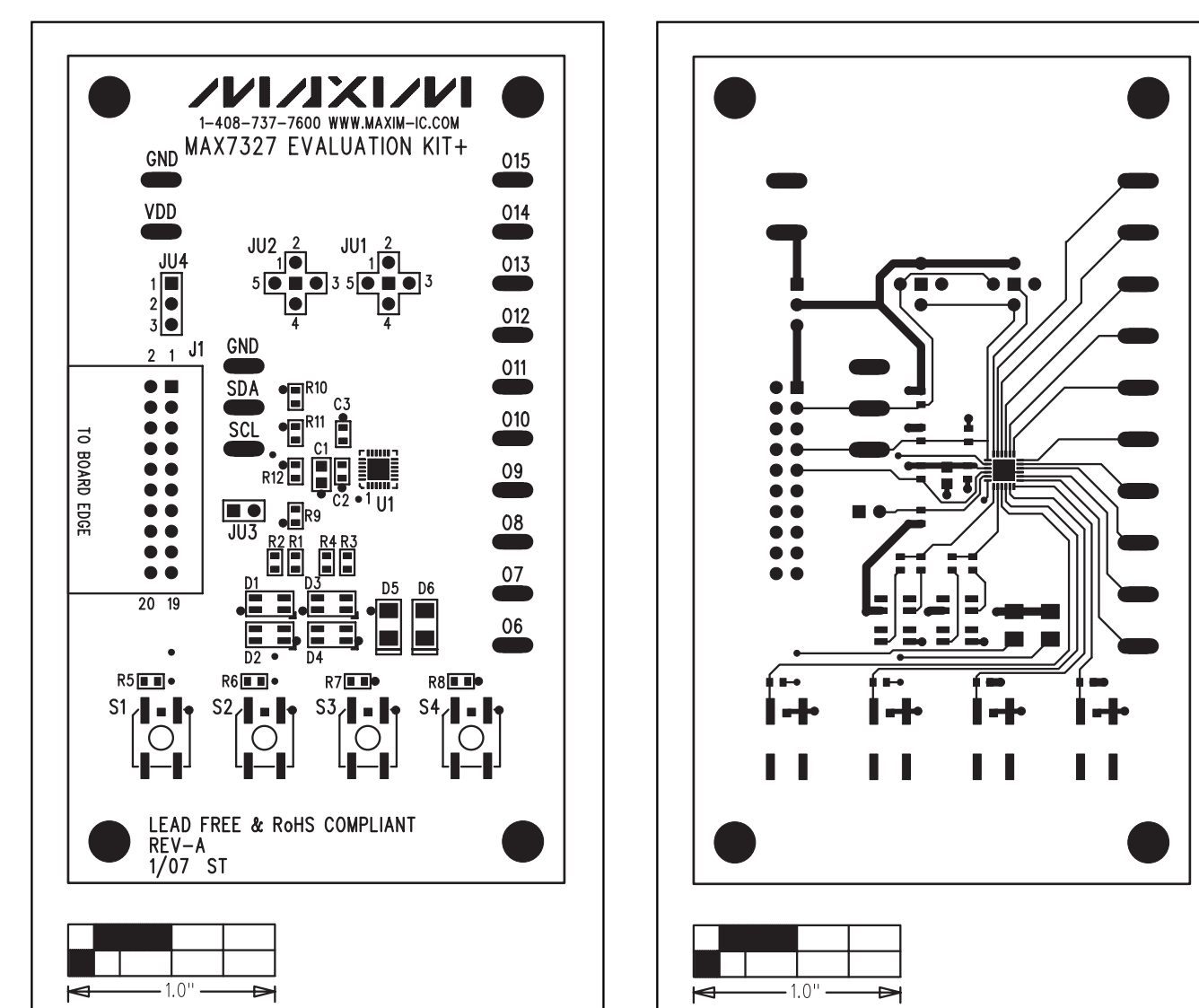

Figure 3. MAX7327 EV Kit Component Placement Guide— Component Side

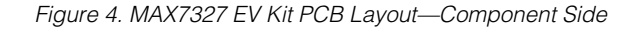

**MAXIM** 

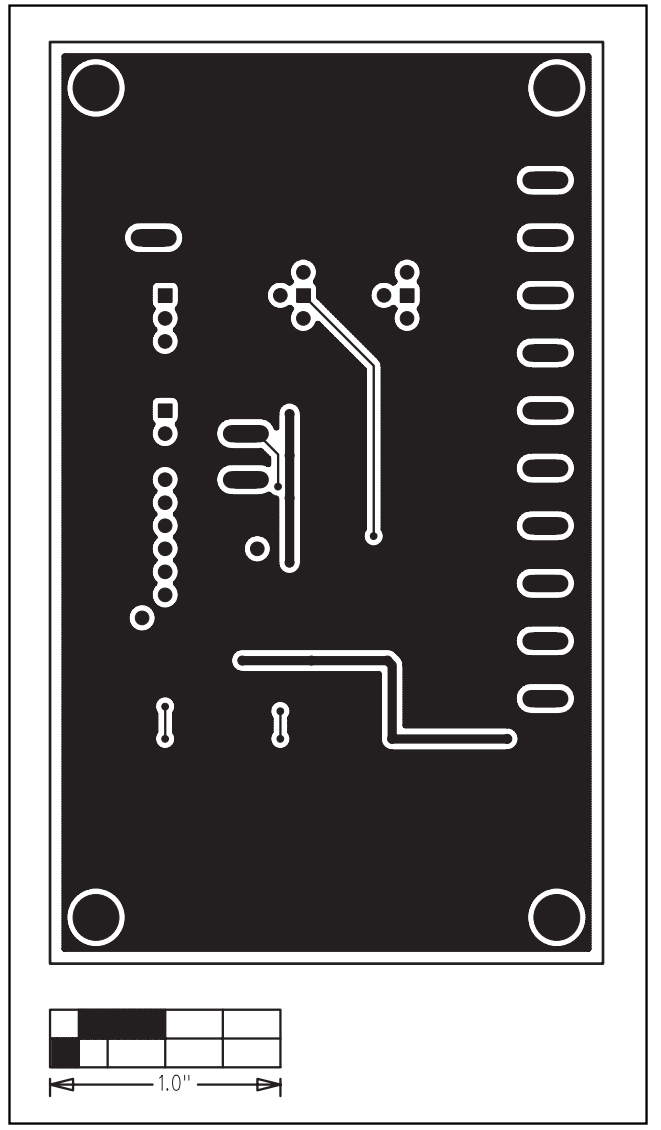

Figure 5. MAX7327 EV Kit PCB Layout—Solder Side

Maxim cannot assume responsibility for use of any circuitry other than circuitry entirely embodied in a Maxim product. No circuit patent licenses are implied. Maxim reserves the right to change the circuitry and specifications without notice at any time.

**Maxim Integrated Products, 120 San Gabriel Drive, Sunnyvale, CA 94086 408-737-7600 \_\_\_\_\_\_\_\_\_\_\_\_\_\_\_\_\_\_\_\_\_ 7**

© 2007 Maxim Integrated Products is a registered trademark of Maxim Integrated Products, Inc.